# Voucher Total Inquiry

The voucher header information that is common for all line items of a specific multi-account voucher can be viewed on Screen 168. Each of the multiple accounts included on the voucher is displayed with one line of information. The easiest way to access Screen 168 is through Screens 161 through 165. Typing an 'X' in the S: (Select) field on these screens will pass the information to Screen 168. In this case, the voucher number, line item and fiscal year are automatically entered on the Action Line.

To see more detail about the line items of the voucher, type an 'X' in the S: field and press <ENTER> to advance to Screen 169.

When looking at the status on a voucher, keep in mind that the status field only shows the status of the first line of the voucher. If there are multiple lines, you need to check each one to see the status.

The Confidentiality related fields (Confidential, Conf and CF) identify whether a voucher or line item(s) have been marked as 'confidential'. All voucher line items with an object code that maps to the Comptroller List of Confidential Codes are flagged by the FAMIS programs as 'confidential' even if the Confidential Indicator is **not** entered on the screen.

Screen 163 or, other inquiry screens, can be used to find a voucher number for an account.

**Screen 168 - Voucher Total Inquiry**

| 168 Voucher Total Inquiry<br>11/16/10 16:56                                    |  |
|--------------------------------------------------------------------------------|--|
| FY 2011 CC 02<br>Screen: Voucher: 1412411 Fiscal Year: 2011                    |  |
| Status: PAID                                                                   |  |
| Hold: N Pend:<br>Vendor: 1vvvvvvvvv0 ENNIS ENTERPRISES                         |  |
| Encl: Wire: N<br>Alt Vndr:                                                     |  |
| Due Dt: 10/06/2010 Desc: ALL FIVE YELL LEADERS TO St Vchr: N                   |  |
| Inv $Dt: 07/28/2010$ Cust AR Nbr: TXnnnnn1<br>Revolv: N                        |  |
| Dlvry Dt: $08/02/2010$ GSC Ord:<br>Chg Src: N                                  |  |
| Dept Ref: 10087 Cont Wk Force: N Confidential: ACH: Y Ovrd:                    |  |
| Tran Cd: 140 FAMIS Trace: A750895 St Warrant Nbr:                              |  |
| St Req Nbr: $ACH Dt: 10/07/2010$ Warrant Dt:                                   |  |
| Vchr Total: 488.75 Check Recon: USAS Doc Type: PCC:                            |  |
| Bank Trace: 09xxxxxxxxxxx8 IC: F Reason: DT Orig Dist Dt:                      |  |
| S Itm G Account Met Amount PO No. Invoice Number Bank Dp Vd XRef               |  |
|                                                                                |  |
|                                                                                |  |
|                                                                                |  |
|                                                                                |  |
|                                                                                |  |
| *** End of line items ***                                                      |  |
| Enter-PF1---PF2---PF3---PF4---PF5---PF6--PF7---PF8---PF9---PF10--PF11--PF12--- |  |
| Addr Det                                                                       |  |
|                                                                                |  |

Unless you have FAMIS element security you may not be able to see the data in the Cust AR Nbr: field. If you need to see this number, talk to your security officer about getting the element security set.

## **Basic Steps**

- Advance to Screen 168.
- Type a voucher number in the Voucher: field and press <ENTER>.

# **Voucher Total Inquiry Process**

- Entering the Fiscal Year allows you to select the fiscal year in which the voucher was posted.
- Vendor information can be accessed by using the PF9 key. A pop-up window will appear providing the address and other information for the selected vendor.

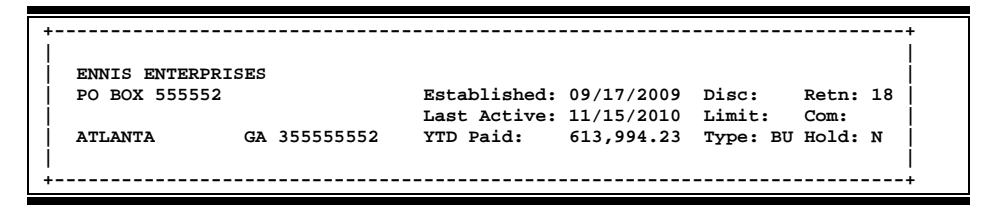

• Press the PF10 key to view the voucher item, account on the voucher and the encumbrance account.

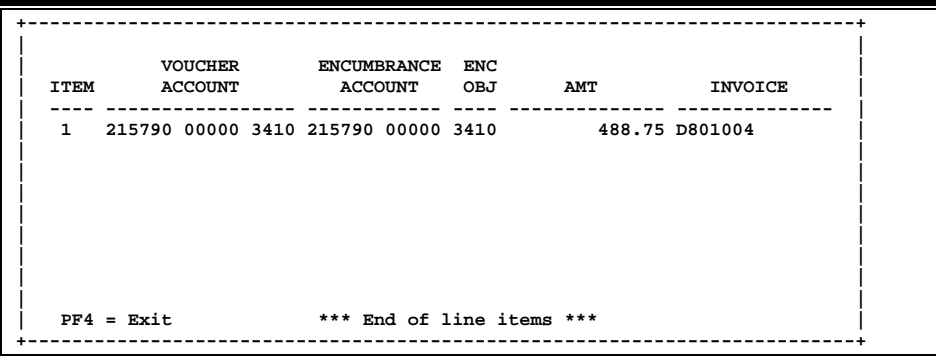

• On Screen 168, type an 'X' in the S (Select) field beside the voucher line item and press <ENTER> to pass the voucher information to Screen 169 (FAMIS Voucher Line Item Inquiry) where detailed information is provided. *(See section on Screen 169 for more information.)*

## **Field Descriptions (♦ = Required / Help = PF2, ? or \* Field Help Available)**

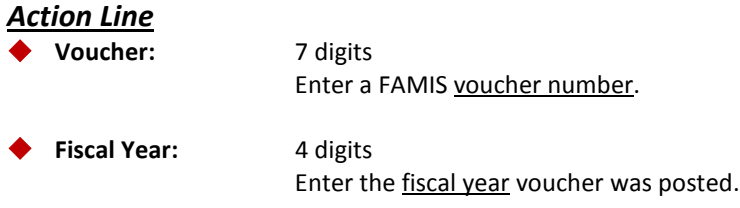

#### *Screen Information*

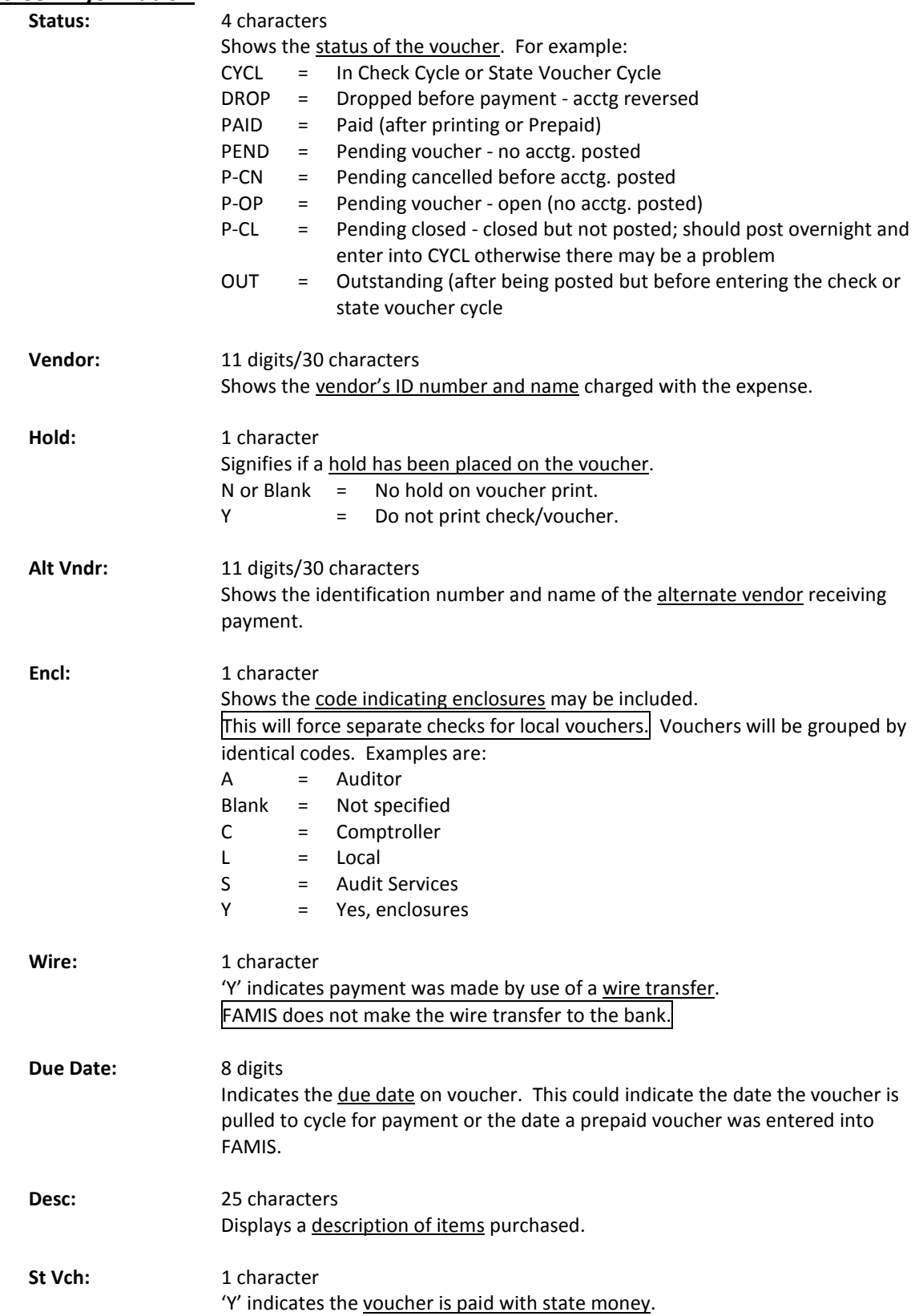

# Screen 168 – Voucher Total Inquiry (cont'd)

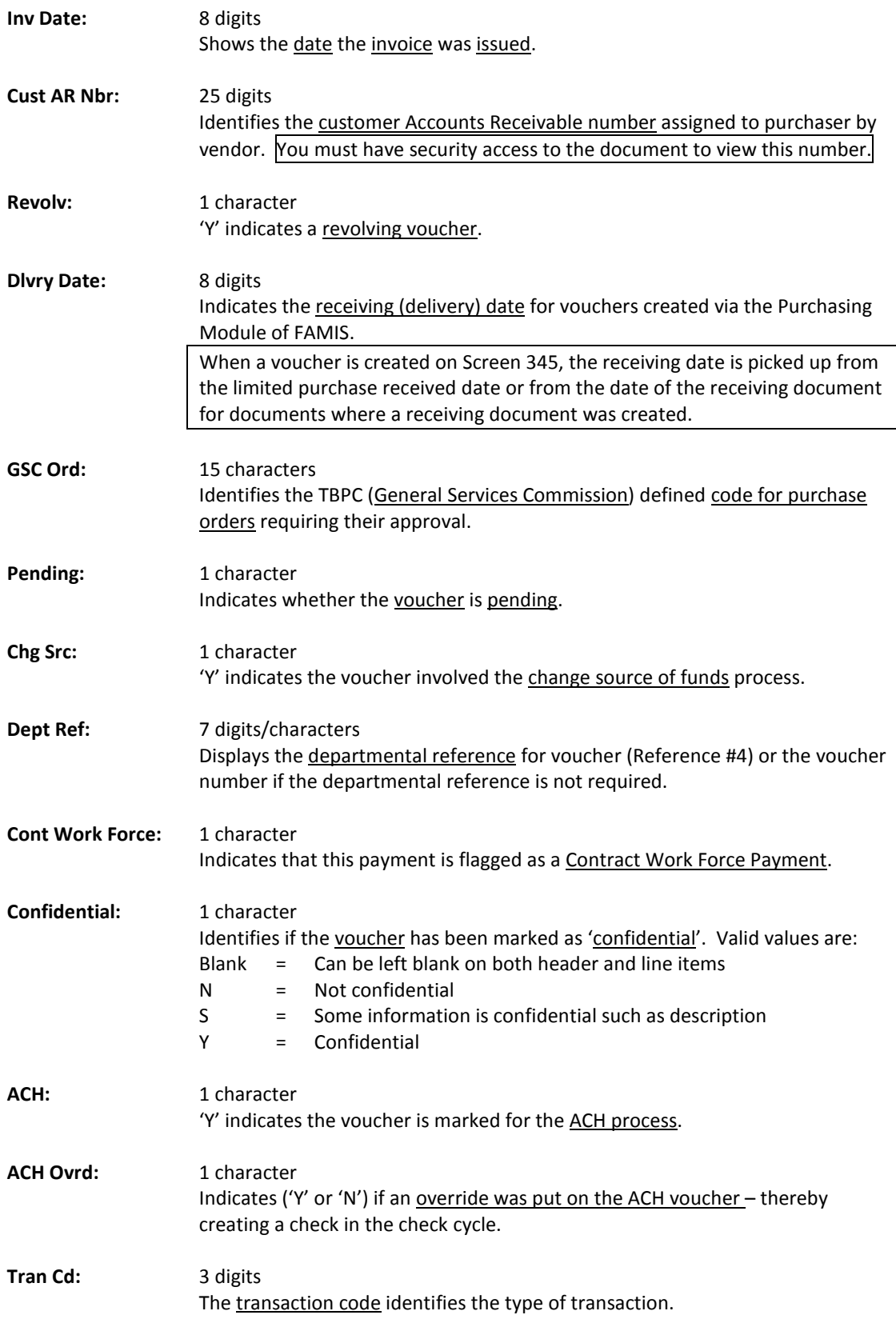

# Screen 168 – Voucher Total Inquiry (cont'd)

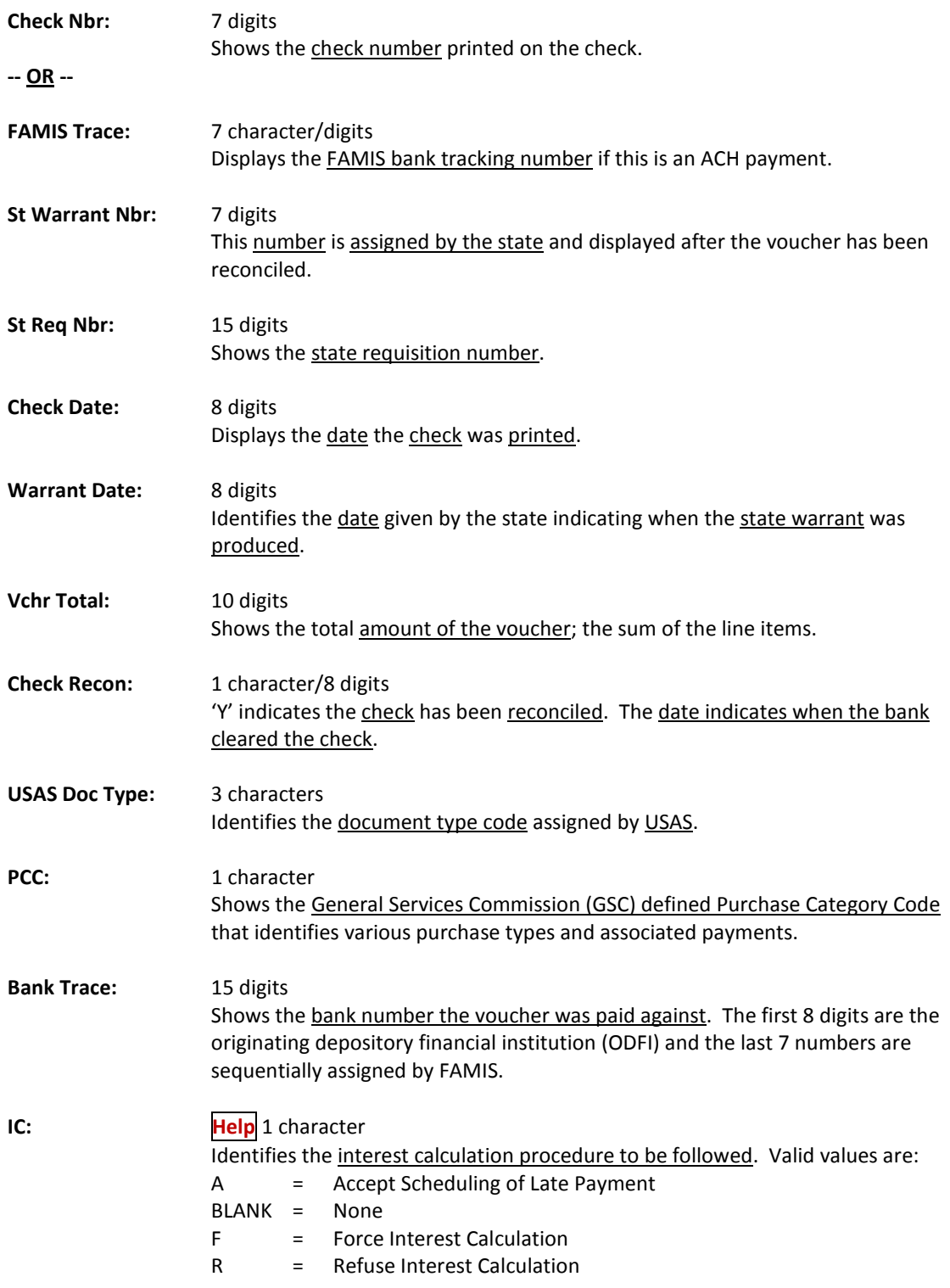

# Screen 168 – Voucher Total Inquiry (cont'd)

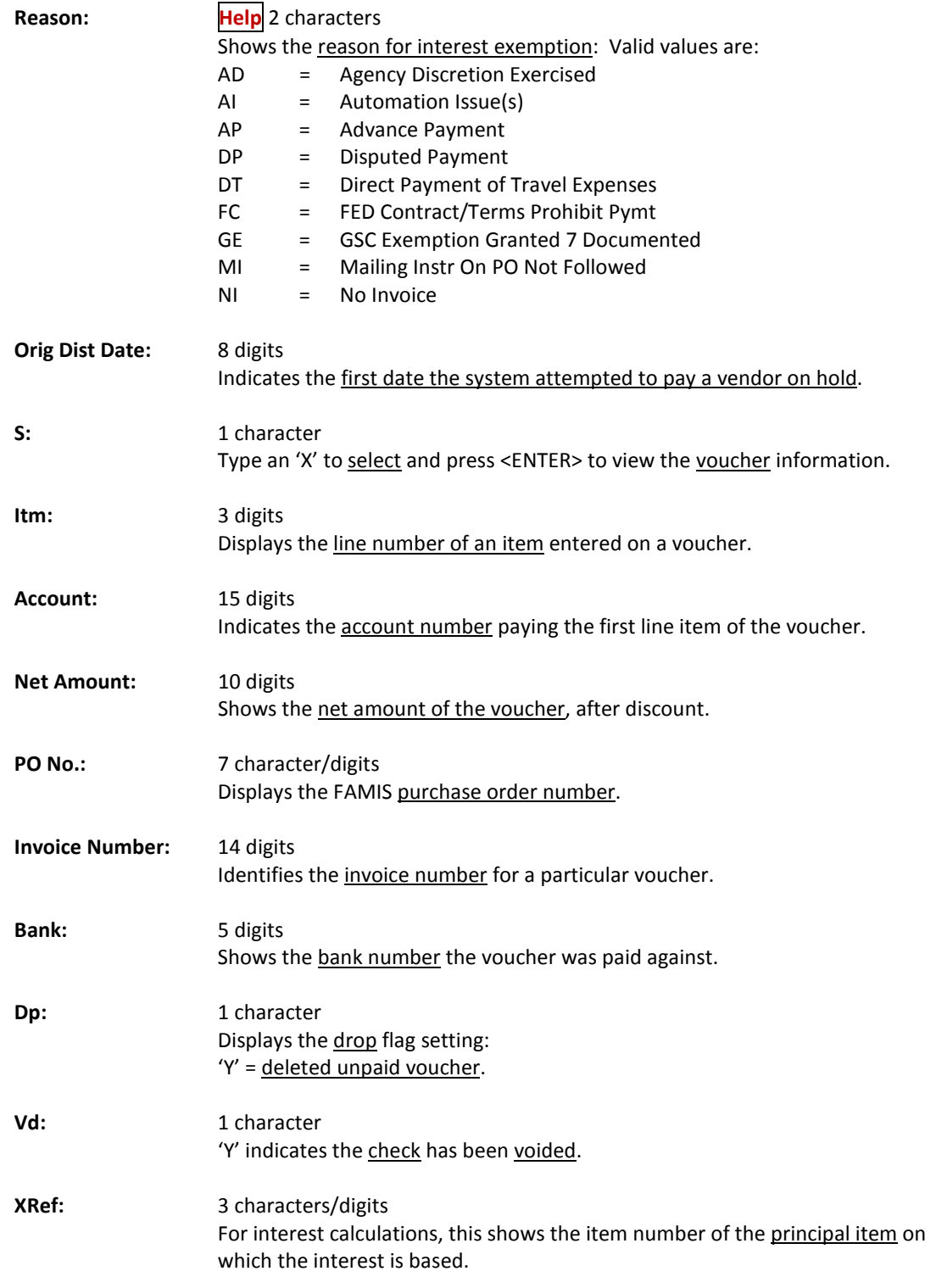

#### *Additional Functions*

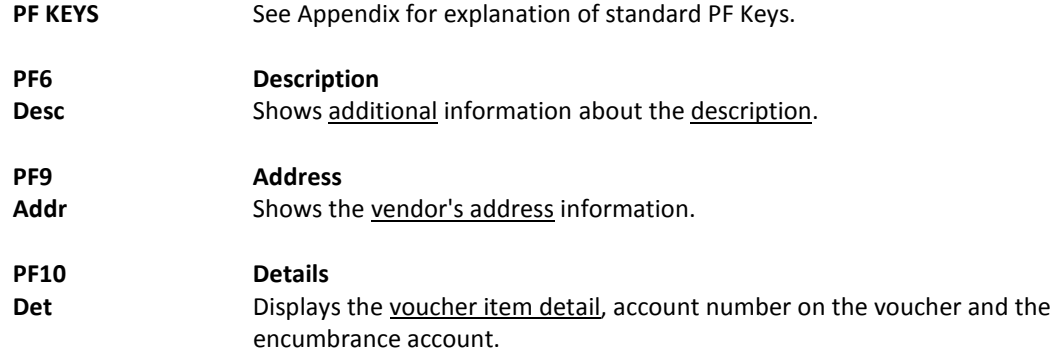